# EMA How to Add Students: **New & Renewal Students**

## **1 – Renewal Student**

- 1. Log into your EMA account one of two ways:
	- a. Go to the [logins page](https://www.stepupforstudents.org/scholarships/logins/) to review the documents required and helpful guides to assist you throughout the application process.
	- b. You can also select **Apply/Login** on [sufs.org.](https://www.sufs.org/)

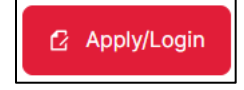

2. After logging into your EMA account, select **My Students** from the menu on the far left.

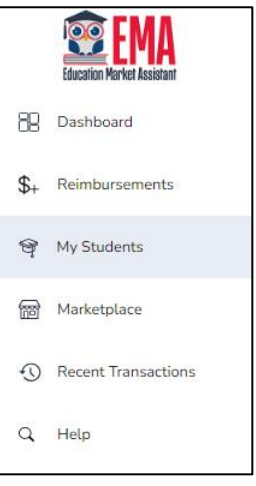

3. Select **FIND STUDENTS**.

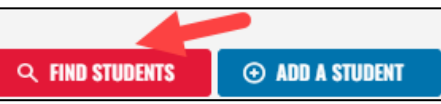

4. The **Find Students** popup window displays. Review the information and select FIND STUDENTS to proceed with adding your student.

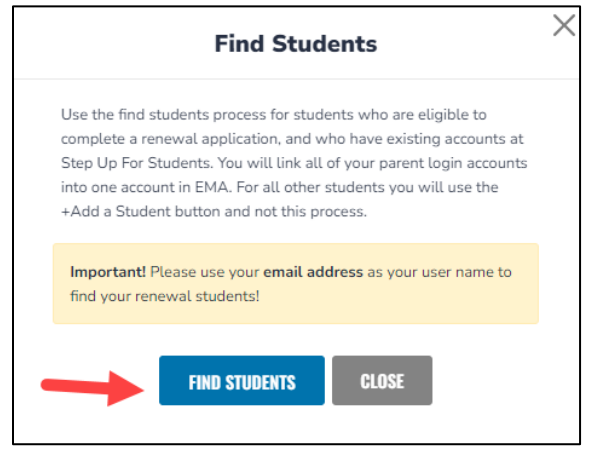

5. Next, select the scholarship program your student was enrolled in from the **Find Students** popup.

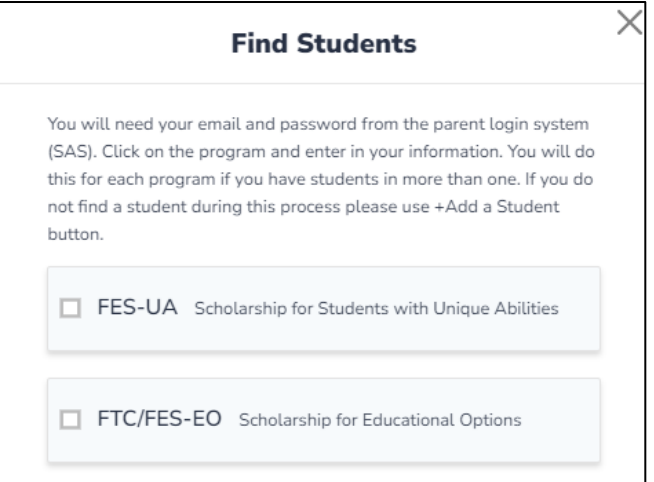

6. Verify your email and password from the parent login system (EMA or SAS).

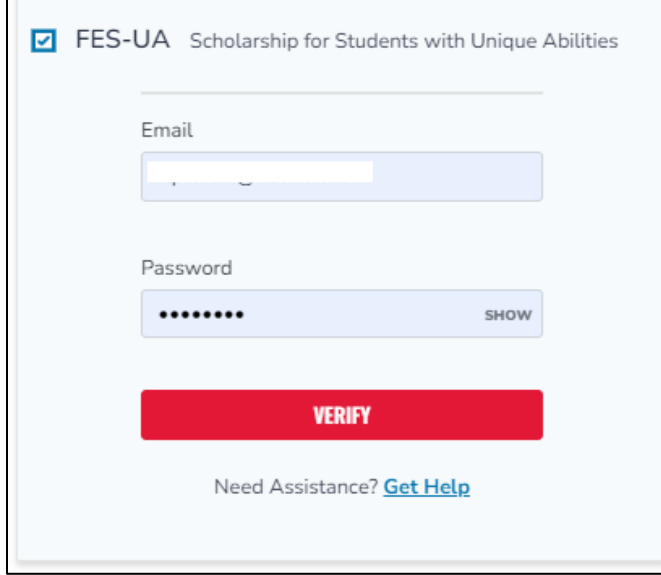

- Enter your account username and password.
- Select **VERIFY**.

**Note:** If you cannot find your renewal student using the **FIND STUDENTS** tool, please stop your application process and contact SUFS for support at 1-877-735-7837.

7. The **Activate Student** screen displays.

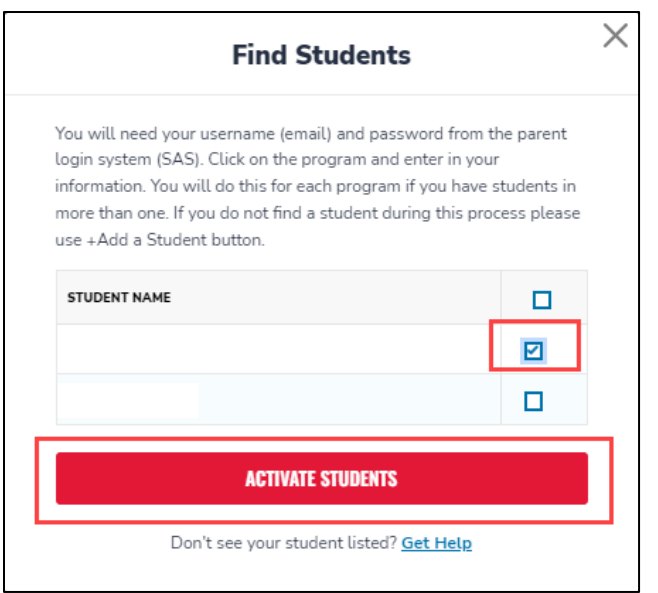

- Select the checkbox for the student(s) you are adding.
- Select **ACTIVATE STUDENTS**.
- 8. Select **YES** or **NO** to determine if you have a renewal student(s) to add in the other program.

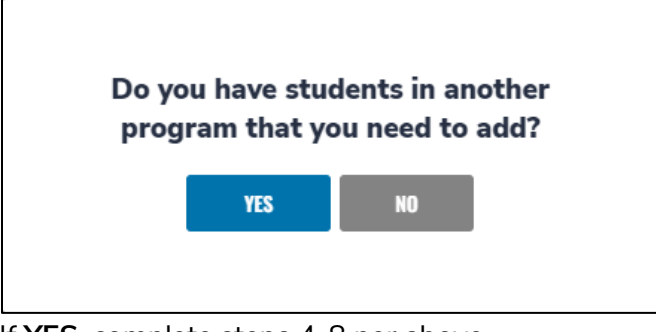

If **YES**, complete steps 4-8 per above. If **NO**, go to the next step.

- 9. Congratulations, you have added your **Renewal** student! Once all information is correct, you are ready to apply for a scholarship for this student. You will automatically be taken to the **My Students** screen.
- 10. Once you have added all your students and are ready to begin applying for scholarships.

## **2 – New Student**

**Note:** You must first create a user login and account in [EMA.](https://apply.stepupforstudents.org/)

- 1. Log into your EMA account one of two ways:
	- a. Go to the [logins page](https://www.stepupforstudents.org/scholarships/logins/) to review the documents required and helpful guides to assist you throughout the application process.

b. You can also select **Apply/Login** on [sufs.org.](https://www.sufs.org/)

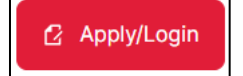

2. After logging into your EMA account, select **My Students** from the menu on the far left.

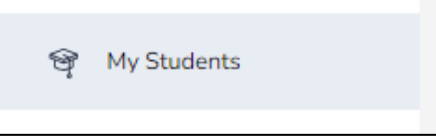

- 3. The **My Students** screen displays.
- 4. Log into your EMA account one of two ways:
	- c. Go to the [logins page](https://www.stepupforstudents.org/scholarships/logins/) to review the documents required and helpful guides to assist you throughout the application process.
	- d. You can also select **Apply/Login** on [sufs.org.](https://www.sufs.org/)

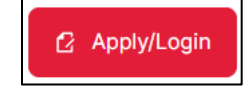

3. After logging into your EMA account, select **My Students** from the menu on the far left.

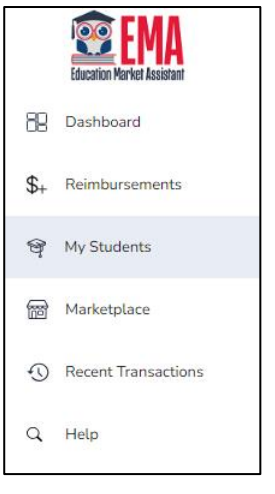

4. Select **ADD A STUDENT**.

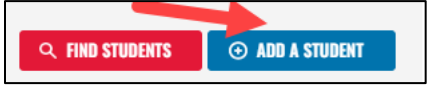

5. The **Student Details** screen displays.

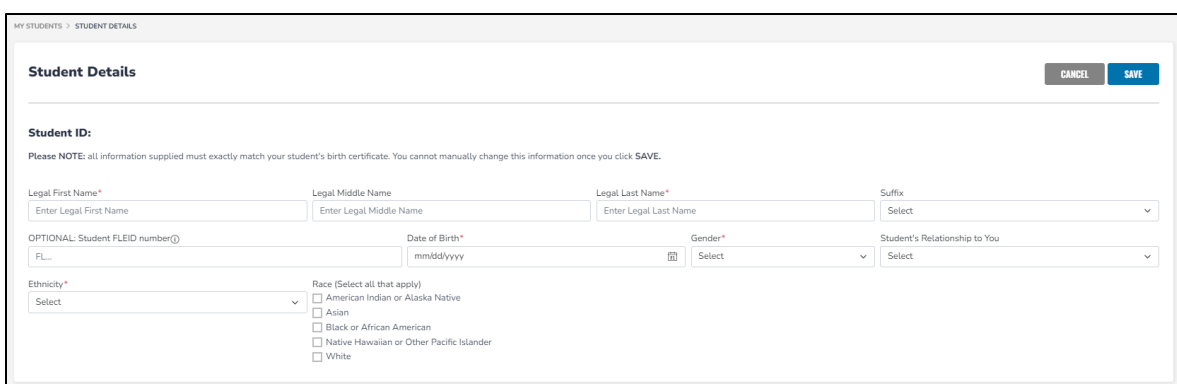

- a. Complete these fields:
	- i. Legal First Name\*
	- ii. Legal Middle Name
	- iii. Legal Last Name\*
	- iv. Student FLEID number (optional)
	- v. Date of Birth\* (mm/dd/yyyy)
	- vi. Gender\* (use drop-down menu)
	- vii. Student's Relationship to You (use drop-down menu)
	- viii. Ethnicity (use drop-down menu)
	- ix. Race (check all that apply)

#### \*means required

### 6. Select **SAVE**.

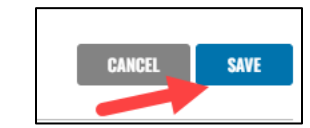

7. Congratulations! You have added your new student.

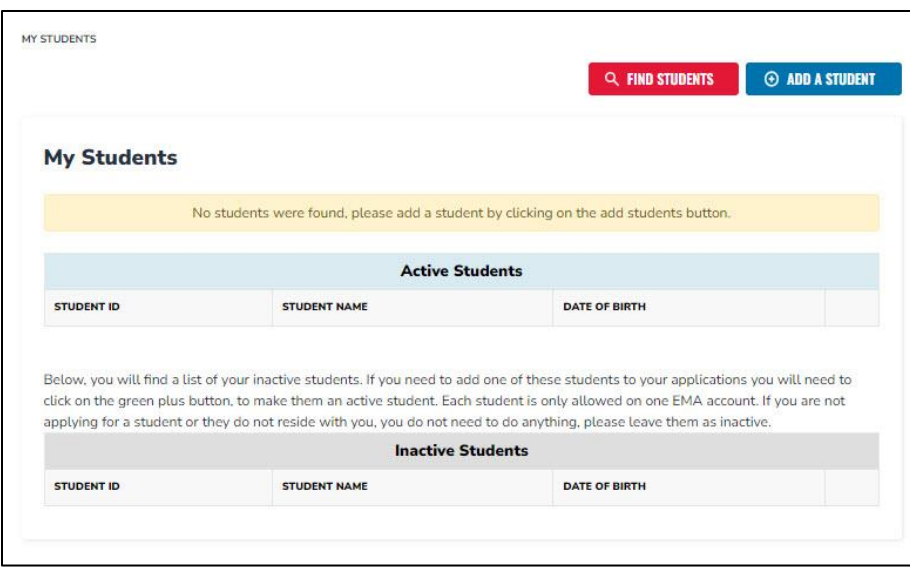